PAG. 1 DI 14 08 GIUGNO 2022

## **GUIDA OPERATIVA ELENCO SOGGETTI NUOVA MODALITA' DI ACCESSO**

## **INDICE**

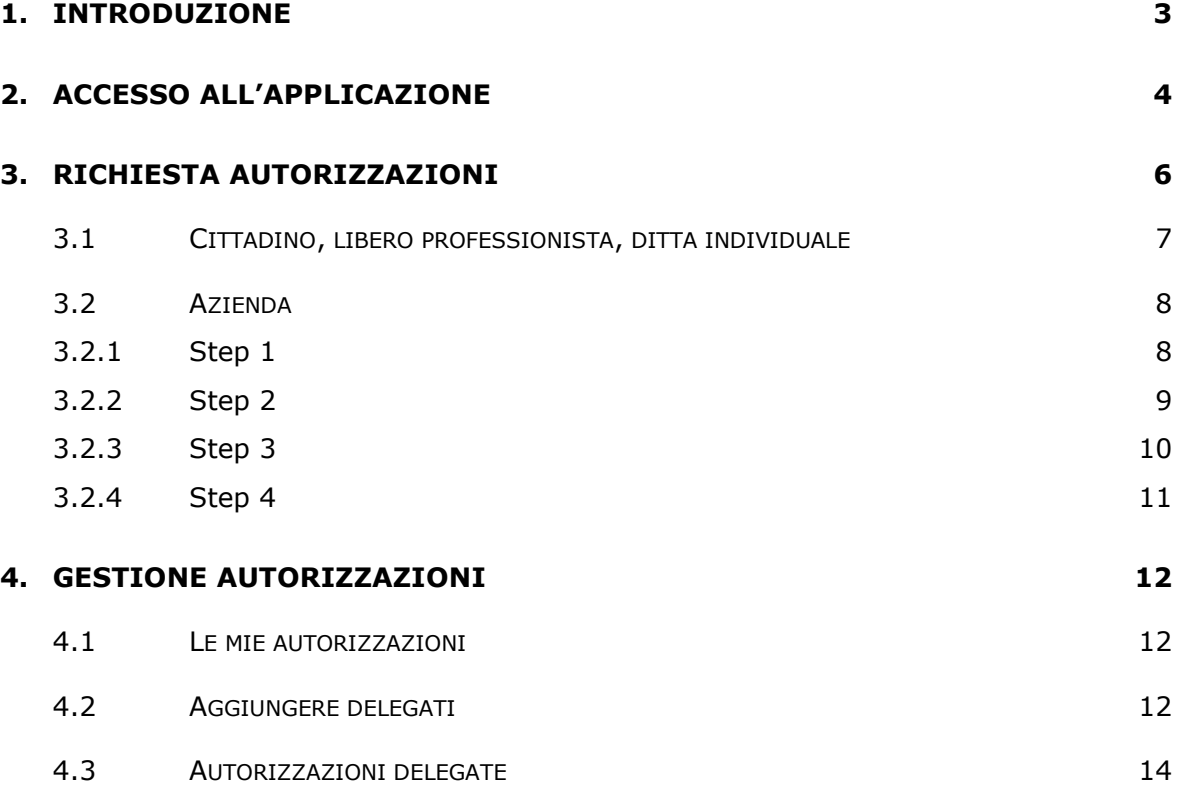

## <span id="page-2-0"></span>**1. INTRODUZIONE**

Come indicato nell'avviso **RINNOVO ISCRIZIONI ELENCO RIES ANNO 2022** del 7 aprile 2022, a decorrere dal **16 giugno 2022** l'utilizzo delle funzionalità dedicate alla gestione delle iscrizioni all'Elenco dei soggetti e alla gestione delle attività collegate agli apparecchi con vincita in denaro richiederà l'accesso dall'area riservata del sito internet dell'Agenzia (**Area riservata - Agenzia delle Dogane e dei Monopoli**) utilizzando le credenziali **SPID**, **CIE** o **CNS**.

L'accesso alla funzionalità necessita come prima operazione la richiesta delle autorizzazioni utilizzando il **Modello Autorizzativo Unico** (**MAU**, disponibile, una volta effettuata l'autenticazione, alla voce di menu **Mio Profilo**). L'autorizzazione da richiedere è la seguente: **Funzionalità Telematiche Apparecchi Comma6** (**dlr\_funzionalita\_app\_c6**). Una volta richiesta l'autorizzazione le funzionalità saranno disponibili nella sezione **Interattivi** -> **Giochi** -> **Servizi telematici apparecchi con vincita in denaro ed Elenco dei Soggetti**.

Inoltre si fa presente che le credenziali rilasciate in precedenza non saranno più utilizzabili per accedere alle funzionalità.

### <span id="page-3-0"></span>**2. ACCESSO ALL'APPLICAZIONE**

Per accedere alle funzionalità presenti sul portale noto come **Servizio Telematico per la presentazione e la gestione delle richieste di iscrizione all'Elenco soggetti – RIES** dal 16 giugno 2022 sarà necessario andare sulla home del sito dell'Agenzia Dogane e Monopoli **adm.gov.it** e cliccare sul link **Area riservata** che si trova in alto a destra della pagina.

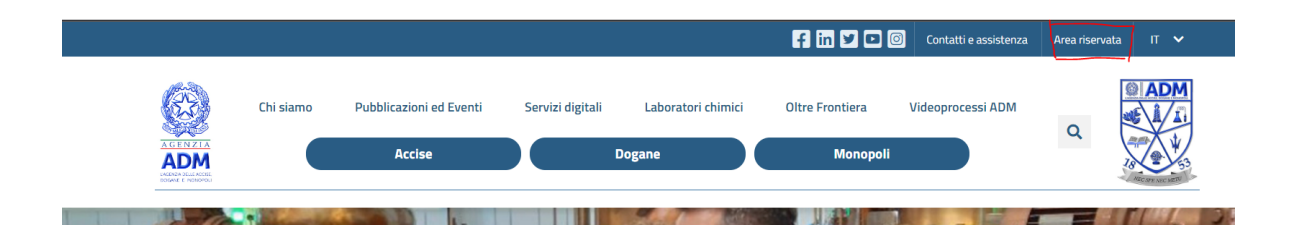

Nella pagina **Accedi all'area riservata** selezionare una delle modalità di accesso tra **SPID**, **CIE** o **CNS** e seguire la procedura utilizzando le proprie credenziali.

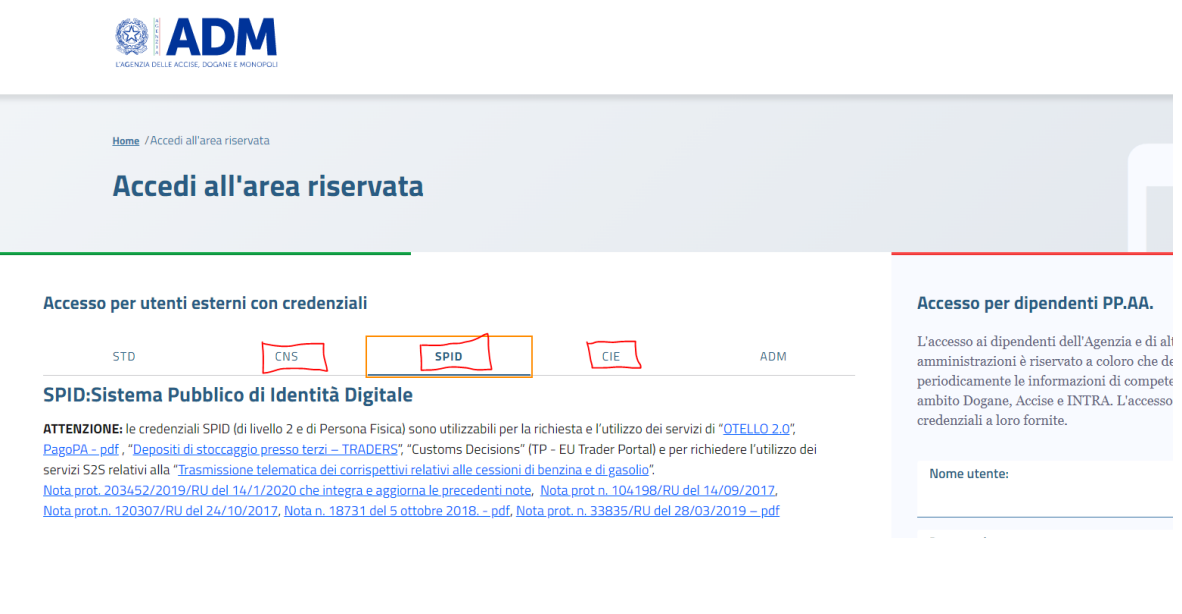

Una volta eseguito l'accesso seguire il percorso **Interattivi** -> **Giochi -**> **Servizi telematici apparecchi con vincita in denaro ed Elenco dei**  **Soggetti** per raggiungere le funzionalità per la presentazione delle istanze di gestione delle iscrizioni all'elenco pubblico dei Soggetti di cui all'articolo 1, comma 82, della legge 13 dicembre 2010, n 220 e per la gestione di alcune attività amministrative dedicate agli apparecchi con vincita in denaro (Art. 110 comma 6 lett. a) e lett. b) del T.U.L.P.S.).

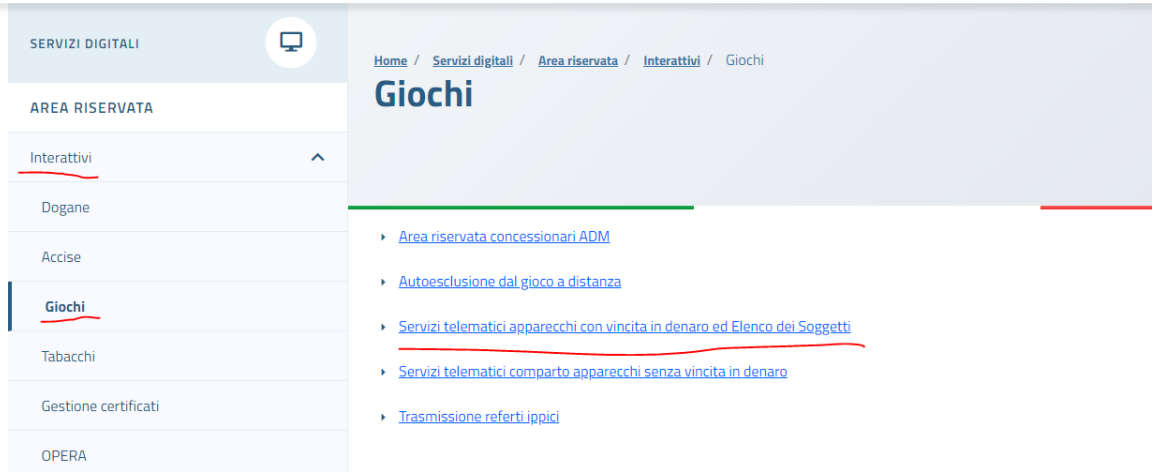

Si ricorda che è necessario procedere con **l'assegnazione delle autorizzazioni** e, se necessario, **delle deleghe** per il corretto funzionamento del portale. Nei capitoli successivi sono riportati i passi necessari per queste operazioni.

# <span id="page-5-0"></span>**3. RICHIESTA AUTORIZZAZIONI**

L'autorizzazione va richiesta accedendo alla funzionalità **Mio Profilo** presente nel menu di spalla della Home dell'**Area riservata** dell'Agenzia Dogane e Monopoli dopo aver fatto l'accesso con **SPID**, **CIE** o **CNS**.

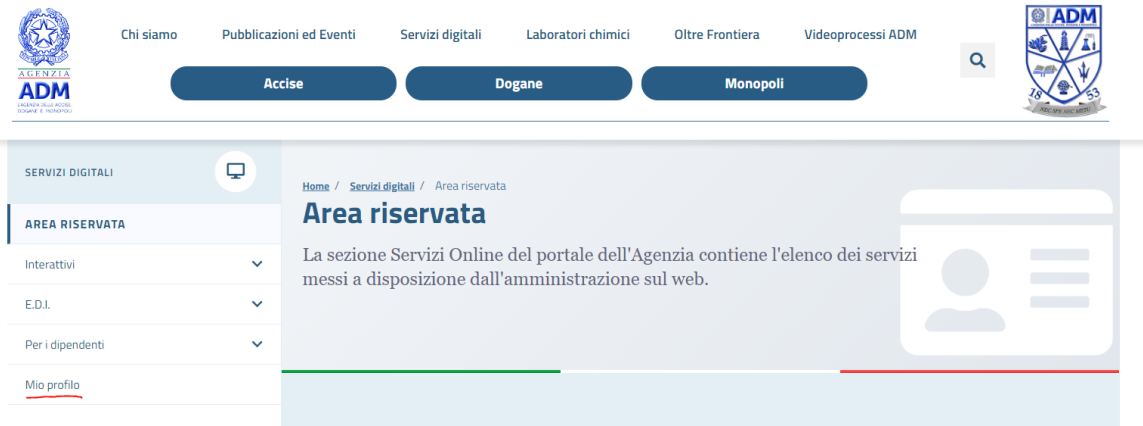

Perciò cliccare sulla voce di menu **Mio profilo** e poi sul link **Accedi al servizio**.

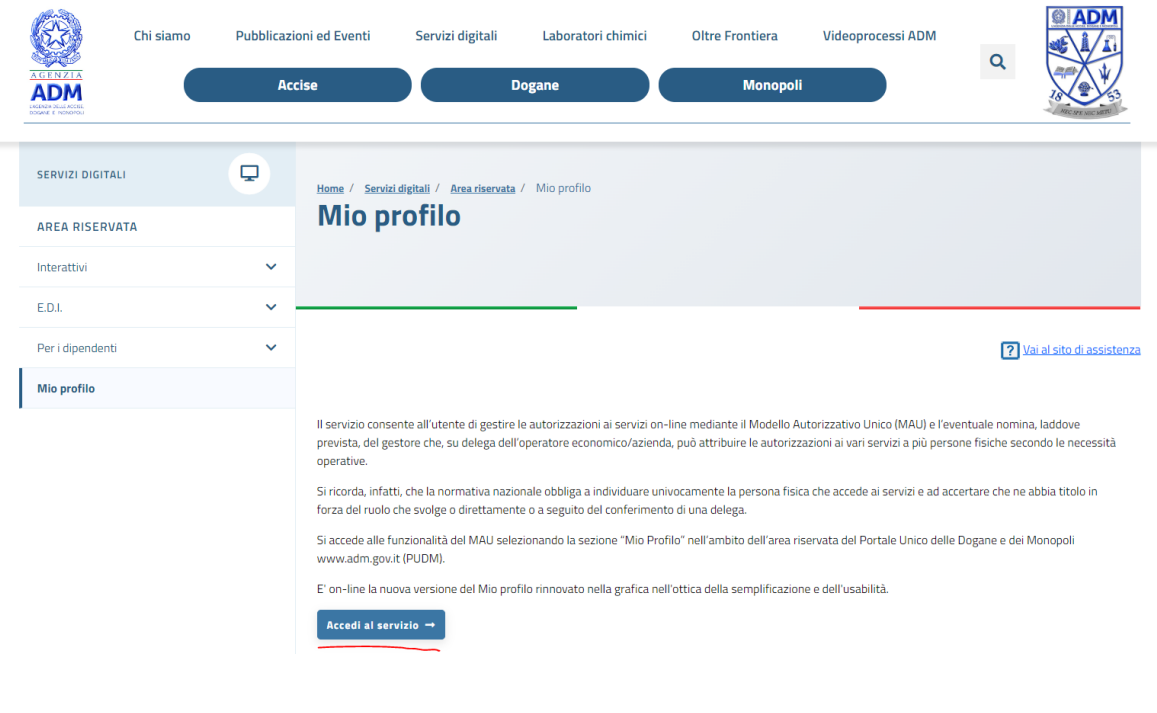

Eseguito l'accesso al servizio verrete rimandati alla pagina **La mia scrivania** dove sarà possibile seguire il percorso semplificato per la richiesta delle autorizzazioni ai Servizi on-line.

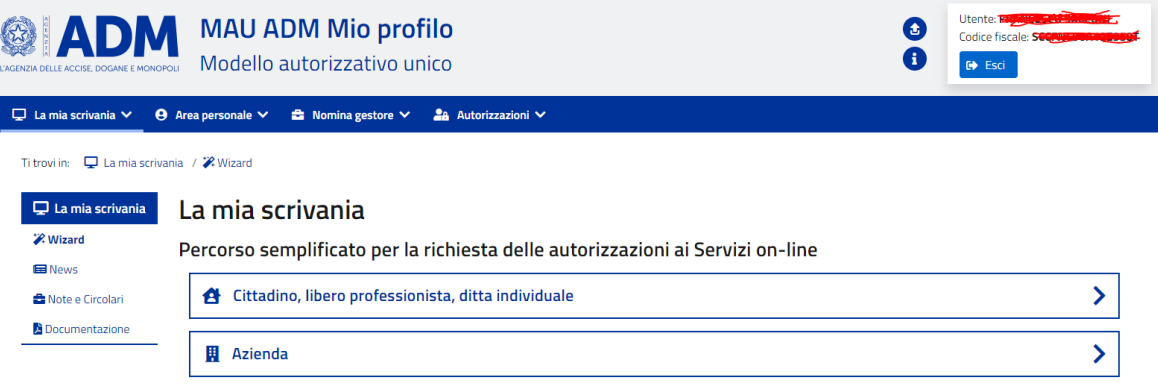

Il percorso semplificato si divide in base alla natura del soggetto giudico per cui si stanno chiedendo le autorizzazioni.

- **Cittadino, libero professionista, ditta individuale** se il soggetto per cui si deve operare non è una società con codice fiscale numerico;
- **Azienda** se il soggetto per cui si deve operare è una società con codice fiscale numerico.

### <span id="page-6-0"></span>**3.1 CITTADINO, LIBERO PROFESSIONISTA, DITTA INDIVIDUALE**

Cliccando sul link **Cittadino, libero professionista, ditta individuale** presente nella pagina **La mia scrivania** verrete rimandati alla pagina per richiedere le autorizzazioni. In questo caso va cercato direttamente l'autorizzazione **FUNZIONALITA TELEMATICHE APPARECCHI COMMA6 dlr\_funzionalita\_app\_c6** tramite l'apposito campo **Cerca** e poi cliccare su **Richiedi**.

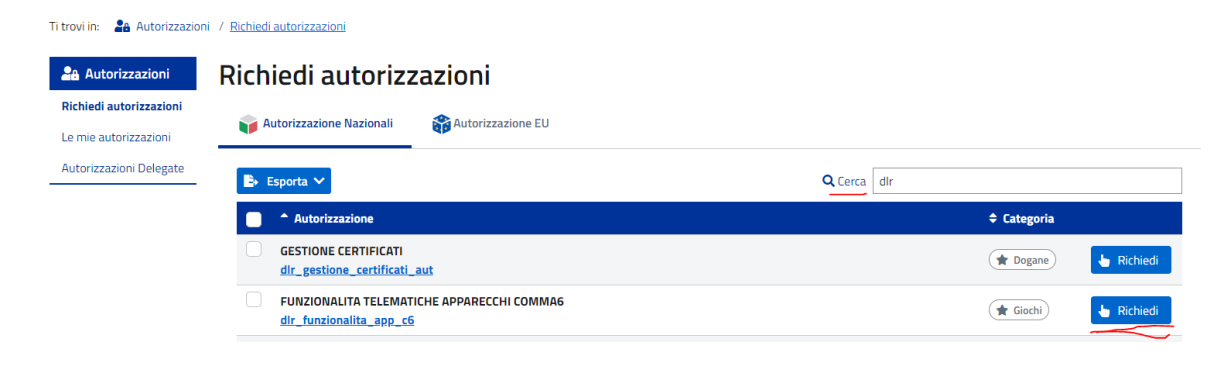

E nella pagina successiva fare click di nuovo su **Richiedi**.

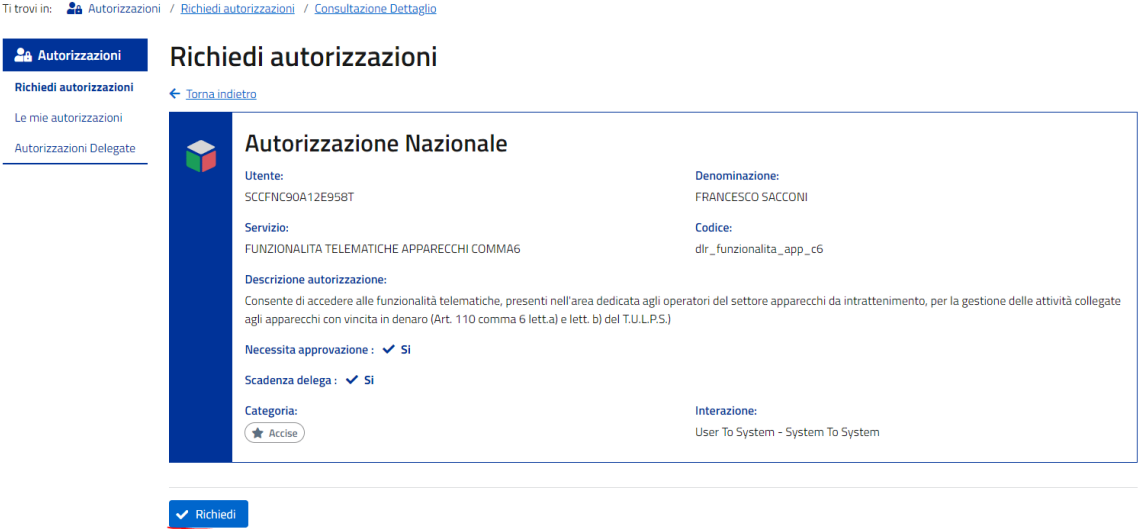

### <span id="page-7-0"></span>**3.2 AZIENDA**

La procedura **Azienda** presente nella pagina **La mia scrivania** prevede la compilazione di 4 step, perciò cliccando sul link **Azienda** verrete rimandati allo step 1/4 della procedura guidata per censire una società con codice fiscale numerico.

## <span id="page-7-1"></span>*3.2.1 STEP 1*

In questo step dovrete cercare la società per la quale volte richiedere le autorizzazioni inserendo il codice fiscale della società e cliccare su **Avanti**.

#### GUIDA OPERATIVA ELENCO SOGGETTI NUOVA MODALITA' DI ACCESSO

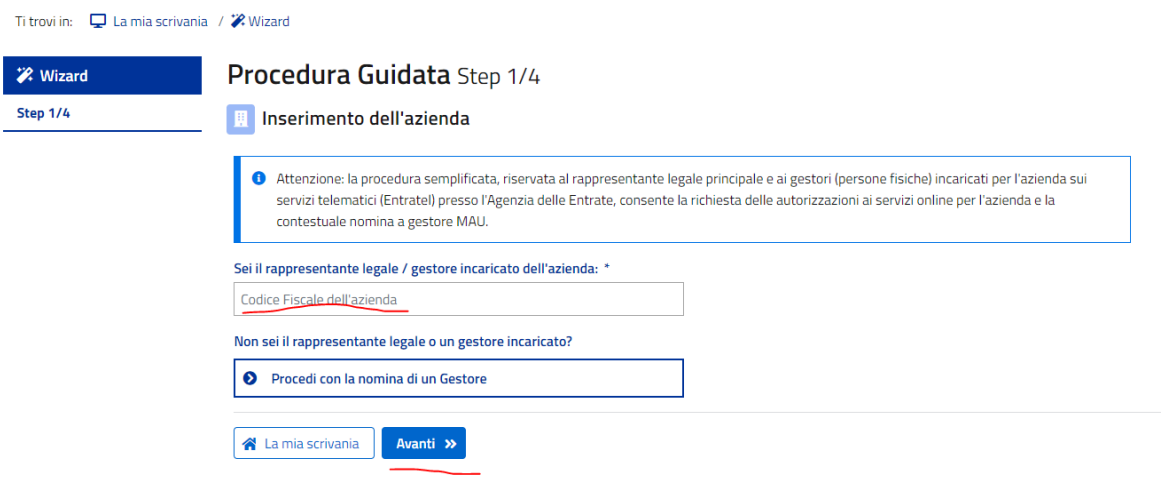

## <span id="page-8-0"></span>*3.2.2 STEP 2*

In questo step dovrete selezionare i servizi online per i quali volete richiedere le autorizzazioni per l'azienda inserita nello step 1.

Per accedere alle funzionalità presenti nel portale **Servizi telematici apparecchi con vincita in denaro ed Elenco dei Soggetti** dovrete selezionare tra i profili nazionali l'autorizzazione **FUNZIONALITA TELEMATICHE APPARECCHI COMMA6** - **dlr\_funzionalita\_app\_c6** e 1 e successivamente cliccare su **Avanti**. Se ci dovesse essere un'ulteriore schermata di conferma cliccare di nuovo su **Avanti** / **Conferma** fino ad arrivare allo step successivo.

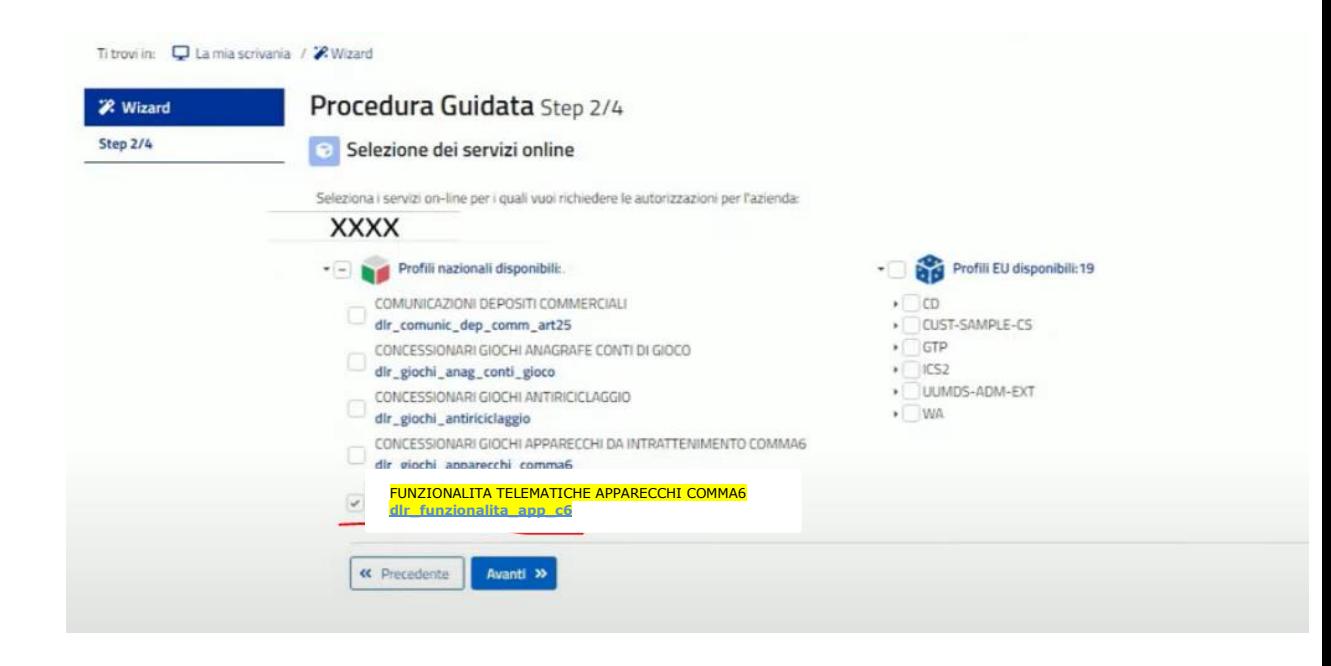

## <span id="page-9-0"></span>*3.2.3 STEP 3*

In questo step vanno inserite le deleghe alle persone fisiche che opereranno per conto della società inserita nello step 1. Questo passaggio è fondamentale perché sennò non ci sarà l'associazione utente/società e una volta fatto l'accesso all'applicativo non sarà possibile eseguire alcuna azione.

Perciò nella sezione **Vuoi aggiungere dei delegati**, per ogni delegato inserire:

- Come **Codice fiscale** il codice fiscale dell'operatore che poi entrerà sull'applicativo (spuntando la voce "Autodelega" verrà immesso direttamente il codice fiscale del rappresentante legale);
- come **Tipo delega** mettere:
	- **Diretta** se l'operatore è esterno alla società;
	- **Mandato** se l'operatore è interno alla società (es. Rappresentante legale);

e cliccare su **Aggiungi**. Una volta aggiunti tutti i delegati fare click su **Avanti**.

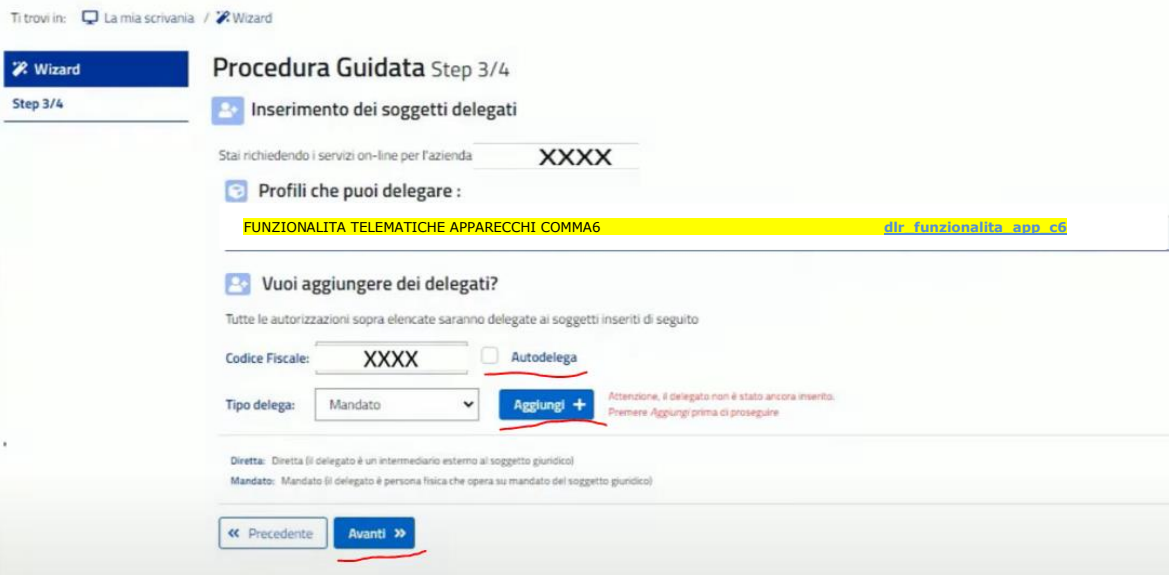

# <span id="page-10-0"></span>*3.2.4 STEP 4*

In questo step verranno riepilogate le autorizzazioni richieste e potrà essere conclusa la procedura. Se ci dovesse essere un'ulteriore schermata di conferma cliccare di nuovo su **Avanti** / **Conferma** fino al completamento della procedura.

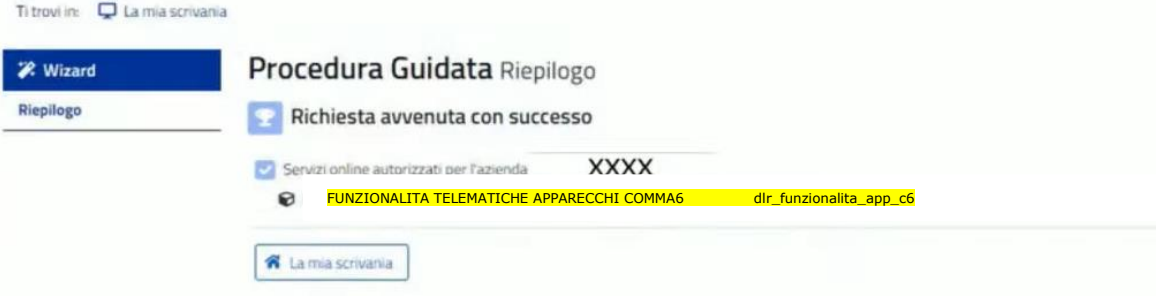

### <span id="page-11-0"></span>**4. GESTIONE AUTORIZZAZIONI**

#### <span id="page-11-1"></span>**4.1 LE MIE AUTORIZZAZIONI**

Attraverso la voce di menu **Autorizzazioni -**> **Le mie autorizzazioni** è possibile visualizzare le autorizzazioni richieste e lo stato delle stesse.

NB. Nel caso di **Azienda** fare attenzione che ci sia una box che indichi esplicitamente che si stia visualizzando le autorizzazioni richieste per la società voluta. Se non dovesse essere presente il nome della società o un menu a tendina per selezionarla allora non si è seguito correttamente la procedura guidata **Azienda** presente nella pagina **La mia scrivania**, eventualmente rieseguire i passaggi presenti nel paragrafo 3.2.

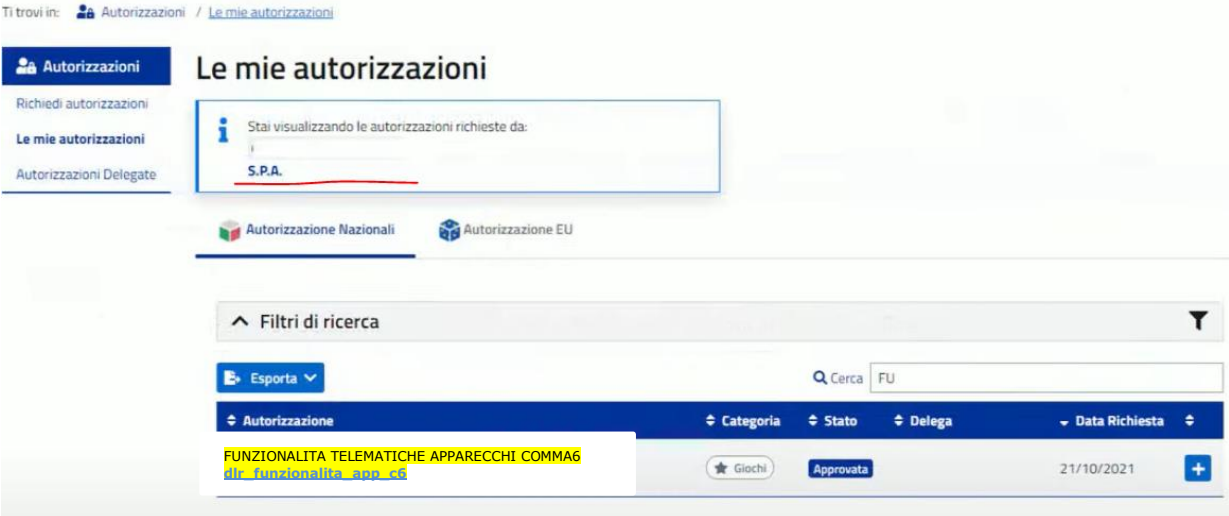

## <span id="page-11-2"></span>**4.2 AGGIUNGERE DELEGATI**

Nel caso si volessero aggiungere ulteriori delegati o se nello step 3 della procedura guidata **Azienda** non si fosse aggiunto neanche il rappresentate legale allora andare su **Autorizzazioni -**> **Le mie autorizzazioni** (nel caso di **Azienda** fare attenzione che ci sia una box che indichi esplicitamente che si stia visualizzando le autorizzazioni richieste per la società voluta. Se non dovesse essere presente il nome della società o un menu a tendina per selezionarla allora non si è seguito correttamente la procedura guidata **Azienda** presente nella pagina **La mia scrivania**, eventualmente rieseguire i passaggi presenti nel paragrafo 3.2) e cliccare sull'icona del **PIU'** relativa all'autorizzazione per la quale si vuole assegnare la delega.

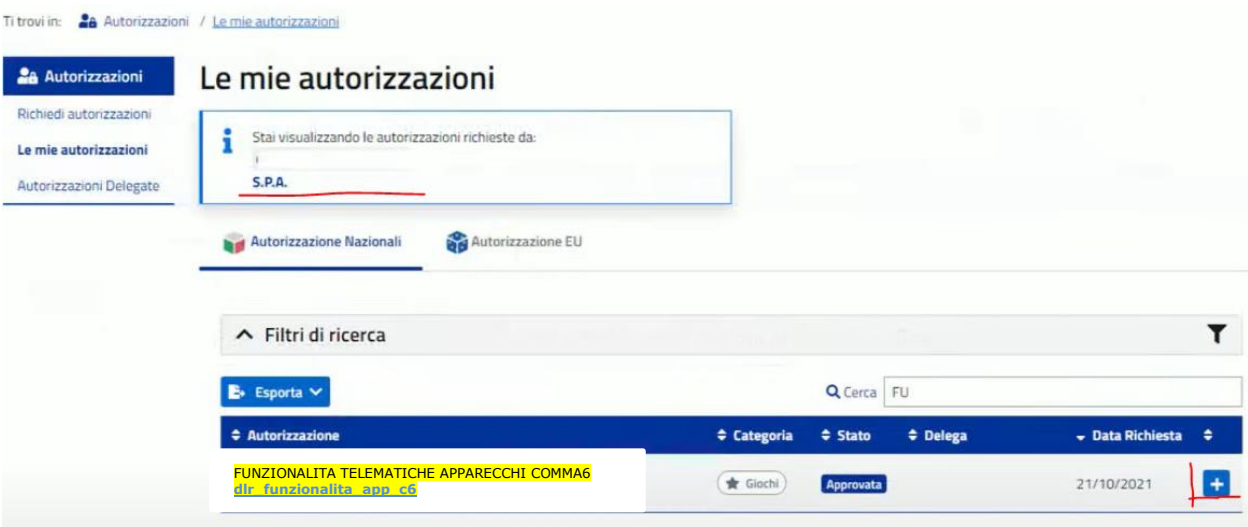

Una volta cliccato sul **PIU'** verrete rimandati sulla pagina per aggiungere i delegati.

Per ogni delegato inserire:

- Come **Codice fiscale** il codice fiscale dell'operatore che poi entrerà sull'applicativo (spuntando la voce "Autodelega" verrà immesso direttamente il codice fiscale del rappresentante legale);
- come **Tipo delega** mettere:
	- **Diretta** se l'operatore è esterno alla società;
	- **Mandato** se l'operatore è interno alla società (es. Rappresentante legale);

e cliccare su **Aggiungi**. Una volta aggiunti tutti i delegati fare click su **Richiedi** / **Delega**.

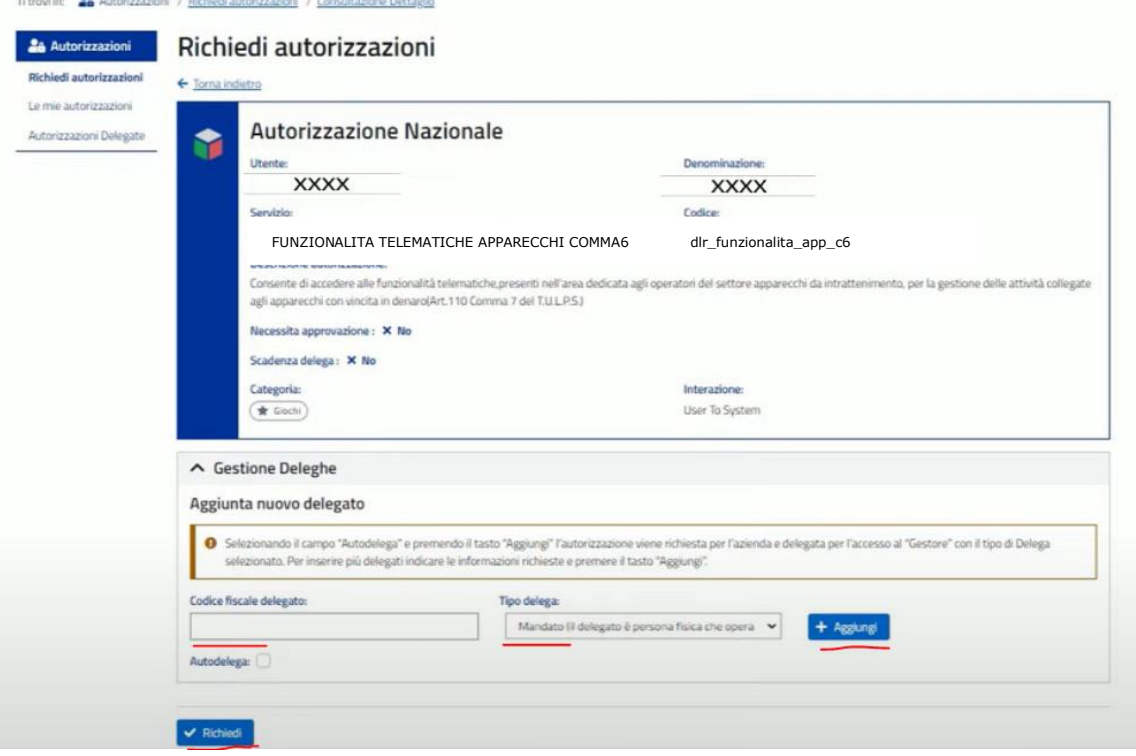

### <span id="page-13-0"></span>**4.3 AUTORIZZAZIONI DELEGATE**

Per verificare le deleghe assegnate andare su **Autorizzazioni -**> **Autorizzazioni delegate** (nel caso di **Azienda** fare attenzione che ci sia una box che indichi esplicitamente che si stia visualizzando le autorizzazioni richieste per la società voluta. Se non dovesse essere presente il nome della società o un menu a tendina per selezionarla allora non si è seguito correttamente la procedura guidata **Azienda** presente nella pagina **La mia scrivania**, eventualmente rieseguire i passaggi presenti nel paragrafo 3.2) e troverete le autorizzazioni delegate con anche il codice fiscale del soggetto che è stato delegato.